**Child Support Services** Wichita Office - Courthouse 525 North Main, 7th Floor Wichita, KS 67203

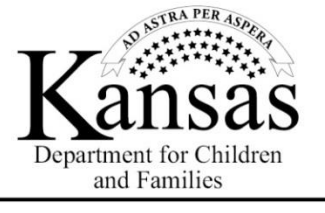

Phone: (888) 757-2445 Fax: (316) 660-5760 www.dcf.ks.gov

Laura Kelly, Governor

Laura Howard, Secretary

The Family Law Department is currently holding remote hearings on the record through **WebEx Video Conference**. You can connect to WebEx either through the internet or by phone.

**Internet:** To join a WebEx hearing through the internet, participants need to access WebEx by installing the program on their laptop or personal device, or by accessing WebEx through the WebEx website. At the time of your hearing, connect through the Meeting URL, and then enter the nine digit Meeting Code. The Meeting URL and Meeting Code may be found in the "Notice of Hearing" printed on the Motion you received in the mail.

**Phone:** If you are unable to connect to WebEx through the internet, you may also connect by telephone. At the time of your hearing, call 1-408-418-9388, then when prompted enter the nine digit Meeting Code. The Meeting Code may be found in the "Notice of Hearing" printed on the Motion you received in the mail.

Please keep in mind that when you connect to WebEx, everyone already connected can hear you. If another hearing is taking place, please wait patiently until the court calls your hearing, just as if you were attending court in person.

Before your hearing, carefully review the Motion you received in the mail. Please put any objections in writing and either fax or email them to the attorney handling your case at least **two days before** the hearing. Additionally, if you have documents such as pay stubs, tax returns, day care costs, etc., that you would like to present to the Judge hearing your case, please also fax or email them to the attorney at least **two days before** the hearing. The contact information for the attorney handling your case is on the top of the front page of the Motion. Once we receive any objections or documents from you, we will forward them to the Judge.

## **Below are more detailed instructions on accessing WebEx through the internet, including pictures showing each step in the process.**

Contracted services provided by 18<sup>th</sup> Judicial District Court Trustee.

*Strong Families Make A Strong Kansas*

## **Video Conferencing using WebEx from Laptop**

- $Q$  Host Join We're here for you Sign up now, it's free (I have Webex, I need resources 2. Click Join in the upper left corner of the screen:  $Q$  Host Join Sign in  $\sim$ **Start for Free**
- 1. Using your internet browser, navigate to [www.webex.com](http://www.webex.com/)

3. Enter the specific judge's 9 digit code:

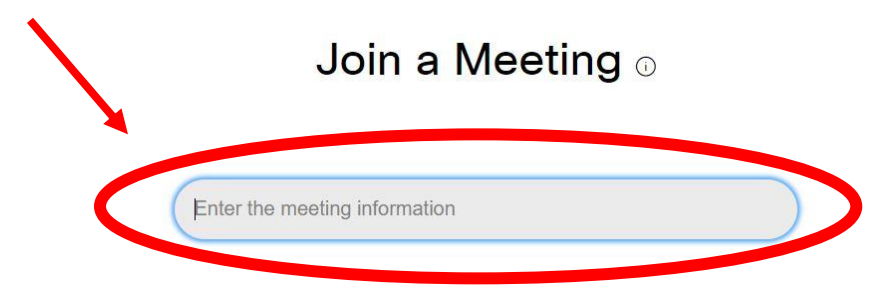

4. The screen below will appear, prompting you to download Webex if this is your first time using it on that computer:

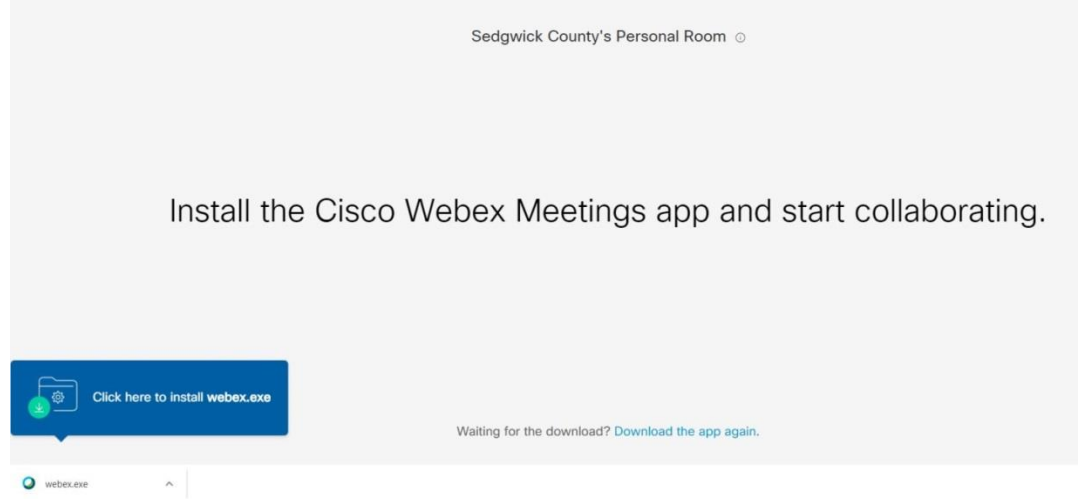

5. Click on the install button at the bottom of the screen:

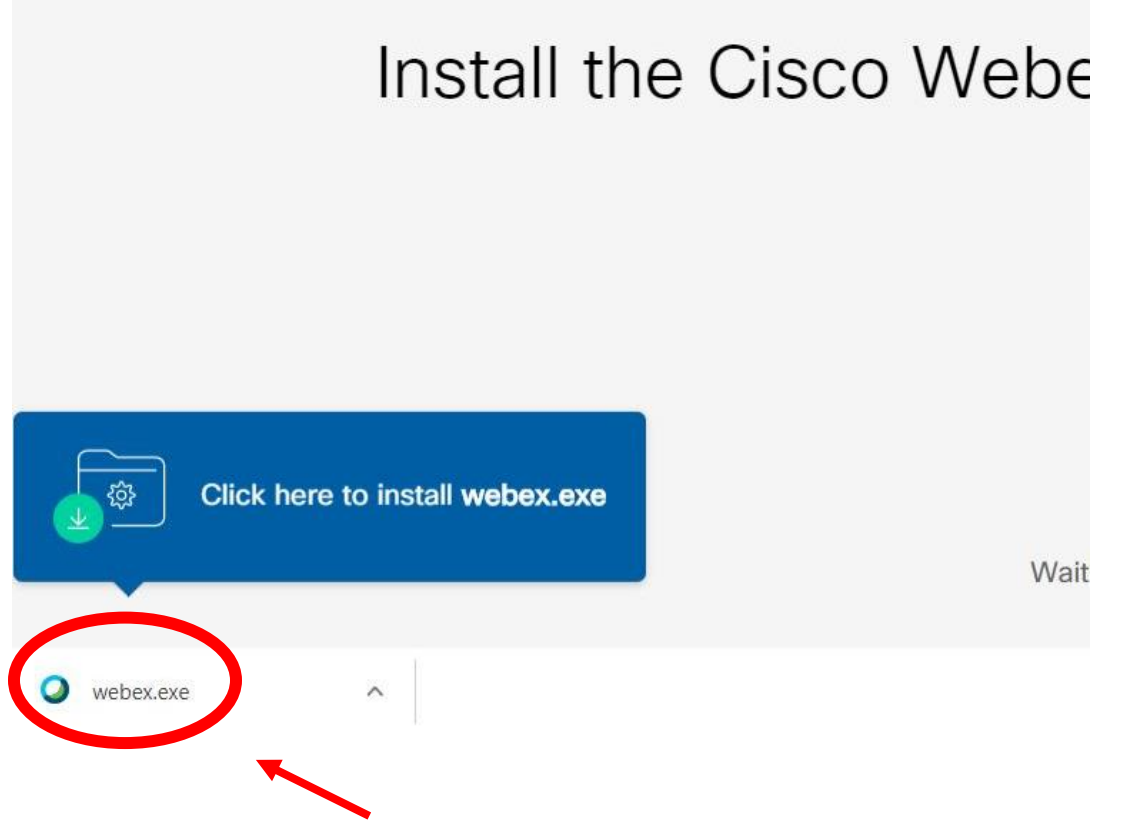

6. After the app is installed enter your name in the first box and e-mail in the second box. Click next:

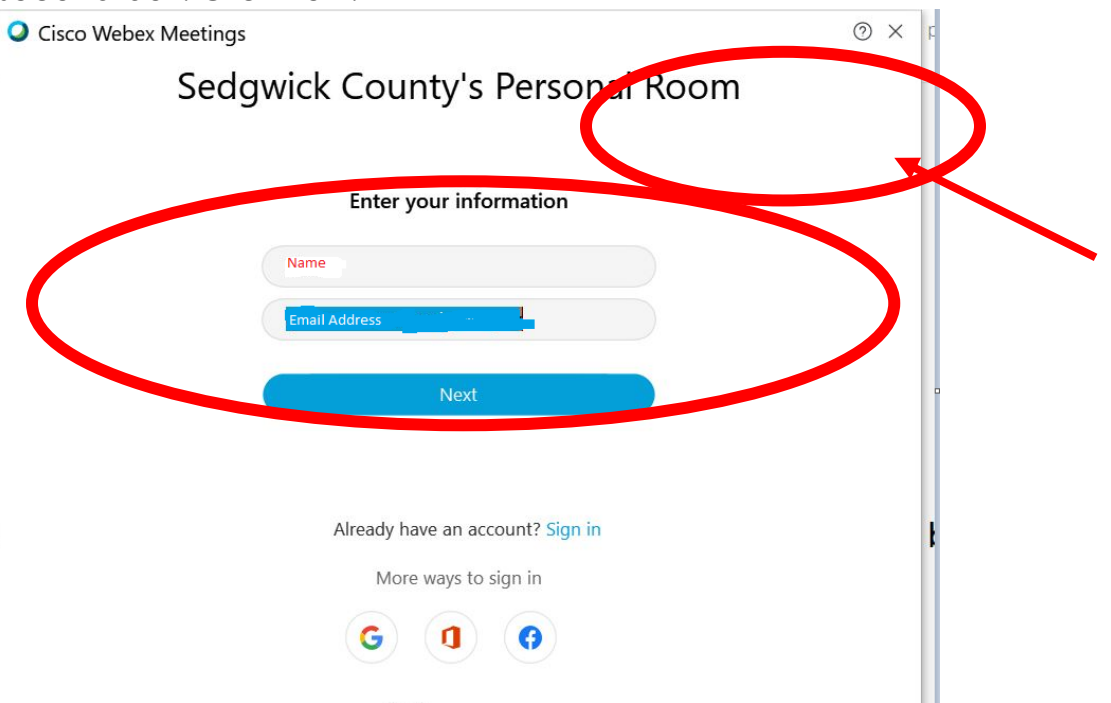

7. The screen below will appear. Adjust the camera as desired and click join meeting. The Camera and microphone icons should both be a dark grey color indicating that you are sharing your video and audio. If you need to mute yourself, click the microphone icon until it is red.

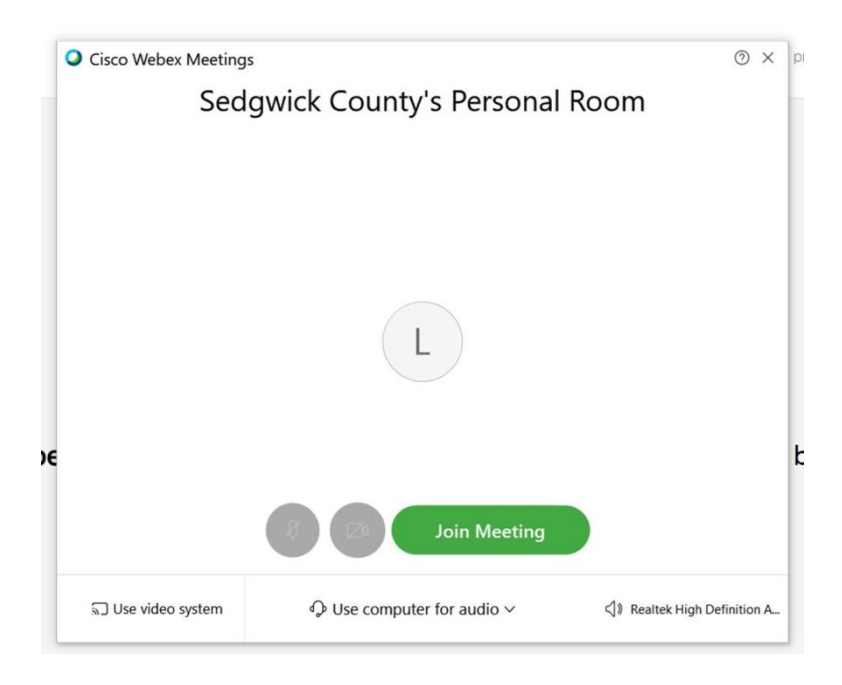

## **Video Conferencing using WebEx from Smartphone**

1. Download Cisco Webex from App Store (Note: these instructions were written for Android phones, Apple phones have their own store):

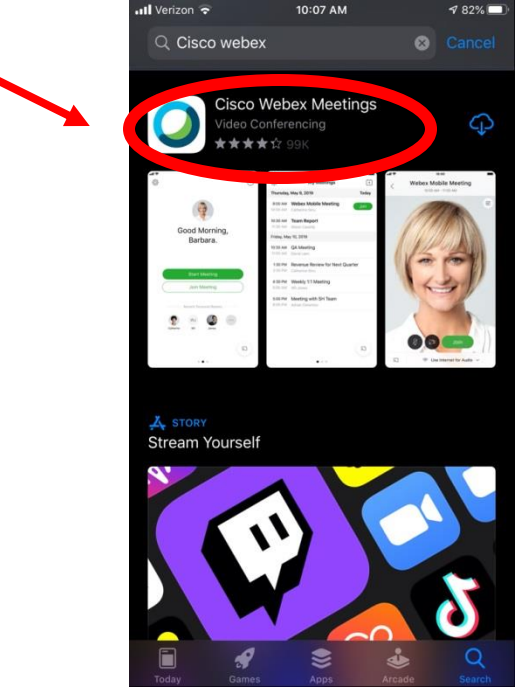

2. After App has downloaded. Click join meeting:

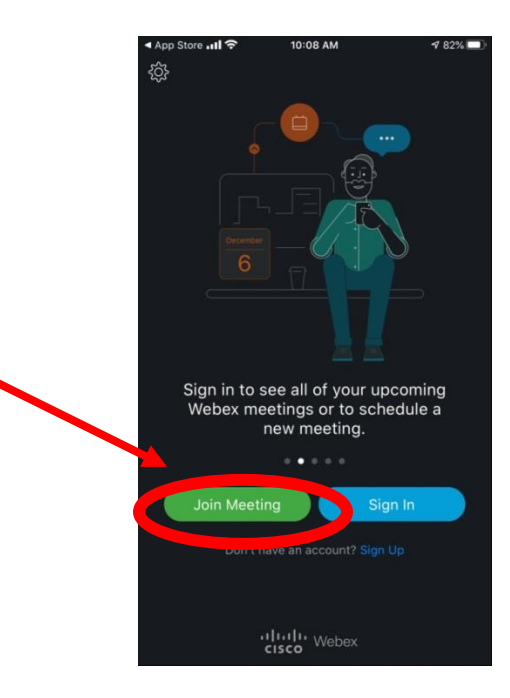

3. Enter the specific judge's nine digit code, your name and e-mail address in the appropriate fields:

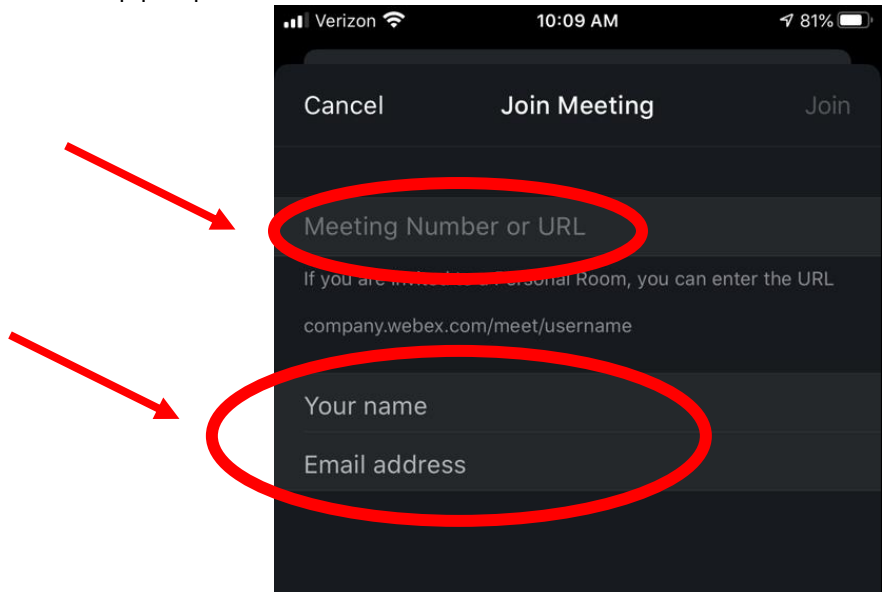

4. Click join or return:

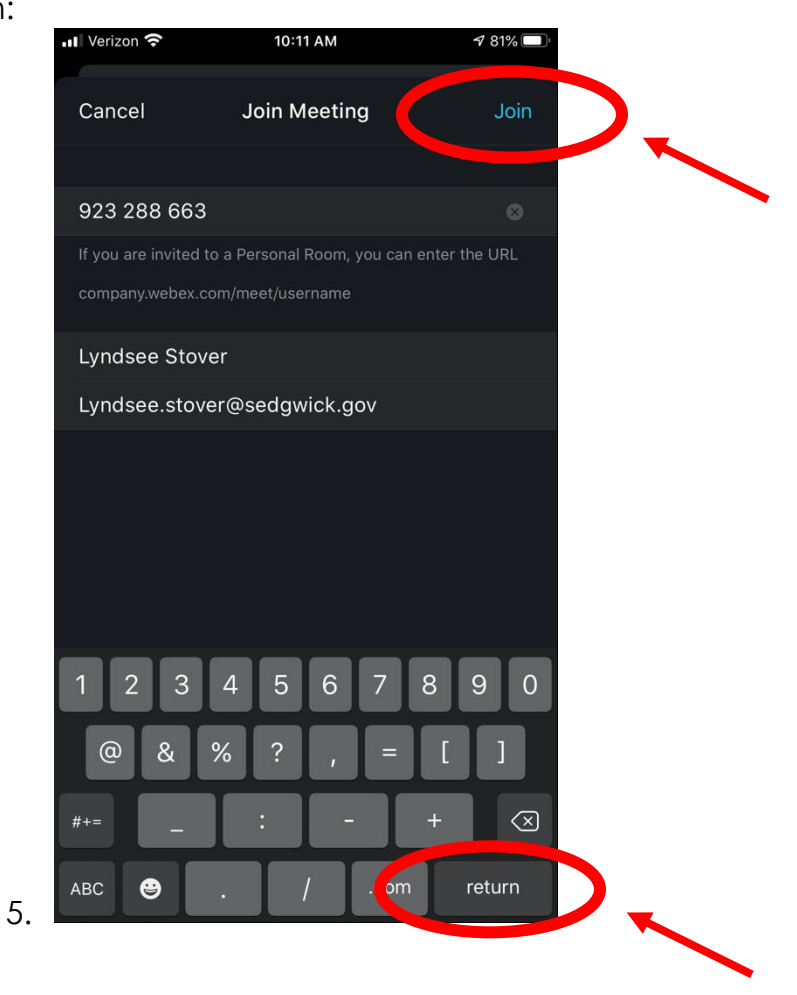

6. If the microphone and camera icons are red, click on them to turn on your camera and microphone, they will turn grey when they are on:

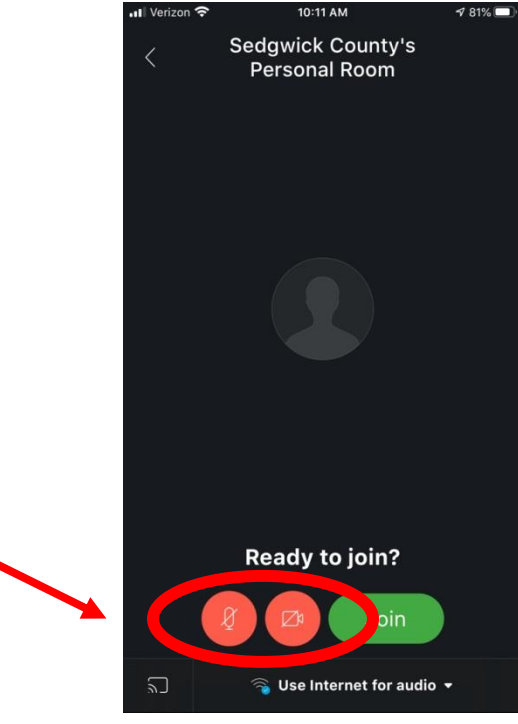

7. Once your camera and microphone are turned on, click join. If you need to mute your microphone, click once to turn it red again:

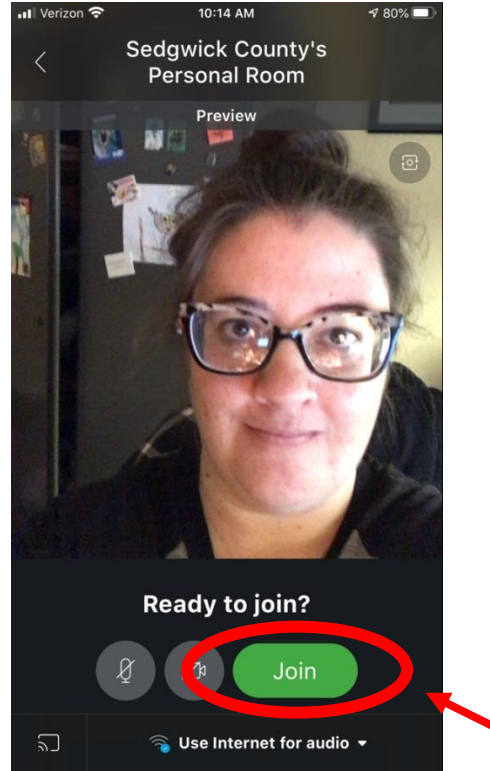